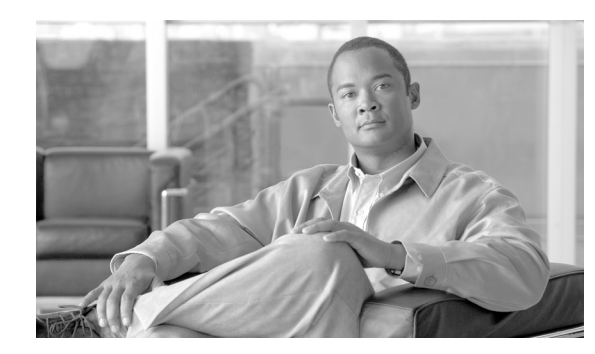

**CHAPTER 7**

# **Setting Up a Device Provisioning Engine**

A Cisco Device Provisioning Engine caches provisioning information and handles all configuration requests including downloading configuration files to devices. It is integrated with the Cisco Network Registrar DHCP server to control the assignment of IP addresses. Multiple DPEs can communicate with a single DHCP server. DPEs come with factory installed software that enables provisioning, but you must perform some initial configuration.

This chapter describes the setup procedure.

## <span id="page-0-1"></span>**Hardware DPE Setup Sequence**

[Table 7-1](#page-0-1) identifies the sequence of events for setting up a hardware DPE.

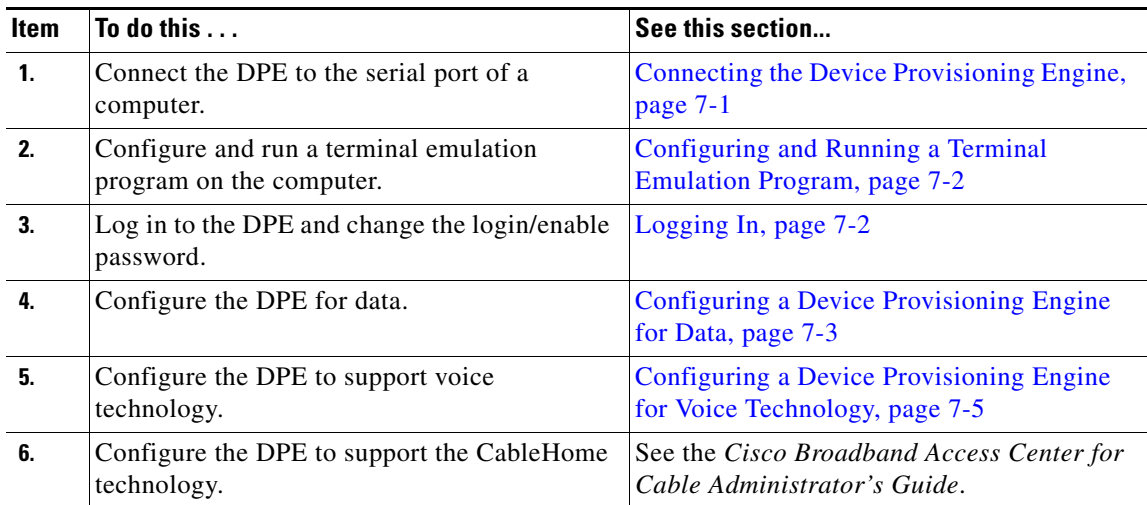

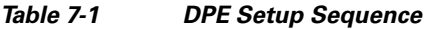

## <span id="page-0-0"></span>**Connecting the Device Provisioning Engine**

Each DPE comes with a console cable. To begin setting up the DPE, complete these steps:

**Step 1** Attach one end of the cable to the console port of the DPE.

- **Step 2** Attach the other end of the cable to the serial port on the computer that you want to use to configure the DPE.
- **Step 3** Proceed to the ["Configuring and Running a Terminal Emulation Program" section on page 7-2](#page-1-0).

### <span id="page-1-0"></span>**Configuring and Running a Terminal Emulation Program**

You must configure and then run a terminal emulation program on the computer that you have connected to the DPE.

To configure and run a terminal emulation program, complete these steps:

**Step 1** Log in to the computer as *root*.

At the command line, enter the name of a terminal emulator. Choose a terminal emulation program that enables communication with the DPE through the serial port on the host computer.

- **Step 2** Configure these settings on the terminal emulator:
	- **•** Speed:9600
	- **•** Data Bits:8
	- **•** Parity:None
	- **•** Stop Bits:1
	- **•** Flow Control:Hardware

When you have correctly configured the terminal emulation program, you are prompted to log in to the DPE.

**Step 3** Proceed to the ["Logging In" section on page 7-2.](#page-1-1)

## <span id="page-1-1"></span>**Logging In**

To log in to the DPE, complete these steps:

**Step 1** At the password prompt, enter the login password. The default user and enable passwords are changeme. For example:

localhost BPR Device Provisioning Engine

User Access Verification

Password:

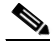

**Note** For security reasons, Cisco Systems strongly recommends that you change the original password.

The system displays this user mode prompt:

localhost>

**Step 2** Run the **enable** command to enter privileged mode. You must be working in privileged mode to configure the DPE. For example:

localhost> **enable**

The system prompts you for the enable password.

**Step 3** At the prompt, enter the enable password. The default is changeme.

The system displays this privileged mode prompt: localhost#

- **Step 4** To change the login and enable password, as Cisco Systems recommends:
	- **a.** At the localhost# prompt, enter the **password** command. For example: localhost# *password*

The system prompts you for the new password.

- **b.** Enter the new password. The system prompts you to enter the new password again.
- **c.** Re-enter the new password. The system displays a message that you successfully changed the password.

Remember that this is your new log in password. If you want to change the privileged mode password, use the **enable password** command.

**Step 5** Proceed to the ["Configuring a Device Provisioning Engine for Data" section on page 7-3](#page-2-0).

## <span id="page-2-0"></span>**Configuring a Device Provisioning Engine for Data**

To configure a DPE, have this information available:

- **•** The static IP address that you want to assign to the DPE.
- **•** The IP address or fully qualified domain name of the RDU for the DPE.
- **•** The provisioning group or groups of which the DPE is part.
- **•** The IP address of the default gateway on your network, if the default gateway is implemented on your network.
- **•** The host and domain names of the DPE.

 $\boldsymbol{\mu}$ 

**Tip** You can use the **show run** command to view the running configuration. A complete list of show commands is available through the use of the **show commands** command. Refer to the *Broadband Access Center for Cable CLI Reference Guide* for additional information.

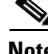

**Note** The commands pertaining to security are only enabled when connected to the DPE serial port. Refer to the Refer to the *Broadband Access Center for Cable CLI Reference Guide* for additional information.

To configure a DPE, complete these steps:

Г

**Step 1** Assign a static IP address and subnet mask to the first ethernet port on the DPE. For example, to assign IP address 10.10.10.1 and the subnet mask 255.255.255.0, enter these commands:

```
localhost# interface ethernet 0 ip address 10.10.10.1 255.255.255.0 
localhost# interface ethernet 0 ip enabled true 
localhost# interface ethernet 0 provisioning enabled true
```
 $\mathscr{P}$ 

**Note** The values provided here are sample values only. Use values appropriate for your network.

**Step 2** Enter the IP address for the RDU or its domain name if you are implementing DNS. Also, identify the port on which the RDU is listening. The default listening port is 49187. For example:

```
localhost# dpe rdu-server 10.10.10.1 49187
```
**Step 3** Specify the provisioning group or groups of which the DPE is part. Where appropriate, specify the secondary provisioning group of which it is part. For example:

localhost# dpe provisioning-group primary group1 localhost# dpe provisioning-group secondary group2

- **Step 4** If your network topology has a default gateway IP address, enter that information. For example: localhost# ip default-gateway 10.10.10.1
- **Step 5** To set up DNS for the DPE, enter the IP address of the DNS server. For example:

localhost# ip name-server 10.20.10.1

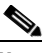

**Note** To enter more than one DNS server name, lists the servers with a space between each entry.

**Step 6** Provide the DNS hostname and domain name for the DPE. For example:

localhost# **hostname DPE1** localhost# **ip domain-name example.com**

**Step 7** Configure the current time on the DPE. For example:

localhost# **clock set 23:59:59 20 12 2003**

**Step 8** Set the shared secret password to be the same as that on the RDU.

**Note** This is one of the security related commands mentioned earlier in this chapter. This command can only be run if the console is connected to the DPE serial port.

**Step 9** For the configuration to take effect, you must reload the DPE. For example:

localhost# reload

After you reload the DPE, you can establish a Telnet session using the IP address of the DPE. Remember to use the new login and enable password that you created in the ["Logging In" section on page 7-2.](#page-1-1)

Г

# <span id="page-4-0"></span>**Configuring a Device Provisioning Engine for Voice Technology**

This section describes those configuration activities that must be performed to properly set up a DPE to support voice technology.

$$
\underbrace{\blacklozenge}
$$

**Note** The tips provided in this section refer to the dpe.properties file, located in the <BACC\_HOME>/dpe/conf directory, for a lab installation of BAC. You change the properties specified, as indicated in the tip, to enable the described feature. If you edit the properties, you must restart the DPE.

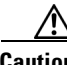

**Caution** In the dpe.properties file, there should only be a single instance of each property described in these tips.

## **Setting Up Voice Technology**

Complete these steps to set up voice technology on your DPEs.

**Step 1** Enter these commands to set the FODN for each enabled DPE interface:

```
interface ethernet 0 provisioning fqdn <fqdn-value>
interface ethernet 1 provisioning fqdn <fqdn-value>
رکم
```
**Tip** dpe.properties: /server/provFQDNs=*FQDN[IP address]:port*. This could translate, for example, into c3po.pcnet.cisco.com[10.10.10.5]:49186.

**Note** The FQDN is sent as the SNMPEntity in DHCP option 177 suboption 3.

**Step 2** Enter these commands to configure voice technology at DPE:

**packetcable registration kdc-service-key** *<password>*

**Note** This is a protected mode security command, accessible only on the local console. The contents of this property are only visible when logged into the local console.

**Caution** The DPE password entered using this CLI command must match the corresponding password used in Keygen utility when generating Service Keys for KDC.

### لىكم

**Tip** dpe.properties: /pktcbl/regsvr/KDCServiceKey=*(xx: ... xx)* Where *(xx: ... xx)* represents a 24 byte randomly selected, colon separated, hexadecimal value; for example: 31:32:33:34:35:36:37:38:39:30:31:32:33:34:3 5:36:37:38:39:30:31:32:33:34.

For a lab installation, the KDC and DPE are installed on the same host, and the installation program automatically generates a random KDC service key for both the KDC and the DPE.

**Step 3** Enter this command to control the choice of encryption algorithm for use during SNMPv3:

**packetcable registration policy-privacy** *<value>*

**Note** If you enter a value of zero (which is the default value) for this policy privacy, the MTA will choose a privacy option for SNMPv3. Entering any non-zero value means Provisioning Server will set its privacy option in SNMPv3 to a specific protocol. Although, at publication, DES is the only privacy option supported by voice technology.

$$
\underline{\mathcal{Q}}
$$

**Tip** dpe.properties: /pktcbl/regsvr/policyPrivacy=1 - This enables DES privacy.

**Step 4** Enter this command to set the SNMP service key used for SNMPv3 cloning to the RDU.

**packetcable snmp key-material** *<password>* 

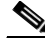

**Note** This is a protected mode security command, accessible only on the local console. The contents of this property are only visible when logged into the local console.

The default value for this command is <null>. Enter this default to turn SNMPv3 cloning off at this DPE.

 $\boldsymbol{\beta}$ 

**Tip** dpe.properties: to turn SNMPv3 cloning off, use /pktcbl/snmp/keyMaterial= to turn it on, use /pktcbl/snmp/keyMaterial=<key>. For example, /pktcbl/snmp/keyMaterial=31:32:33:34: 35:36:37:38:39:30:31:32:33:34:35:36:37:38:39:30:31:32:33:34:35:36:37:38:39:30:31:32:33: 34:35:36:37:38:39:30:31:32:33:34:35:36

**Caution** Set this property, to the same 46 hexadecimal bytes that are used at the RDU (rdu.properties file located in the <BACC\_HOME>/rdu/conf directory) to enable SNMP cloning.

**Step 5** Enter this command to enable the PacketCable voice technology.

### **packetcable enable**

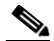

**Note** PacketCable provisioning is disabled at the DPE by default. If you change this property, you must reboot the DPE for the new setting to take effect. Also, you can turn voice technology on or off by entering either **packetcable enable** or **no packetcable** respectively.

**Tip** dpe.properties: /pktcbl/enable=enabled

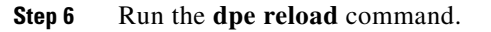

Г

## **Controls Available**

These commands described in this section, provide additional configuration settings. Changing these properties on the DPE-590 causes the change to take effect immediately, without a DPE restart. If you are working with a lab install, and modify any DPE property, you must restart the DPE for the change to take effect.

**• packetcable registration encryption**—This command optionally enables encryption of the MTA configuration file.

 $\mathcal{L}$ 

**Tip** dpe.properties: /pktcbl/regsvr/configEncrypt=1

**• no packetcable registration encryption**—This command optionally disables encryption of the MTA configuration file.

 $\mathcal{L}$ 

**Tip** dpe.properties: /pktcbl/regsvr/configEncrypt=0

**• packetcable snmp timeout <timeout>**—This command dynamically sets the number of seconds that the DPE waits for a response to an SNMPv3 SET operation. The timeout is expressed in seconds and the default value is 10 seconds.

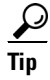

**Tip** dpe.properties: /pktcbl/snmp/timeout=1 and /pktcbl/snmp/timeout=10

# **Debugging**

Complete these steps to verify that your DPEs are operating properly after configuring them for operation with voice technology.

**Step 1** Enter this command to collect all the log, property, and network configuration files on the DPE : **support bundle state**

This command places the collected log files in the /outgoing directory. From there, the bundle is accessible using FTP.

**Step 2** Enter this command to check the status of both the DPE and voice technology settings:

### **show dpe**

### **Example show dpe command output**

```
BPR Agent is running
dpe is running
Version BPR 2.5 (cbpr_25_L_200302040515).
Caching 51970 device configs and 2 external files.
Received 312 cache hits and 0 misses.
Received 0 lease updates.
Connection status is Disconnected.
Sent 77 SNMP informs and 77 SNMP sets.
Received 77 MTA provisioning successful SNMP informs.
```
Received 0 MTA provisioning failed SNMP informs. Running for 11 days 1 hours 59 mins 15 secs.

This command also checks if voice technology provisioning is running, and displays the current health of the SNMPv3 service.